# TM50 Touch User Guide - Magellan and Spectra SP Systems

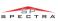

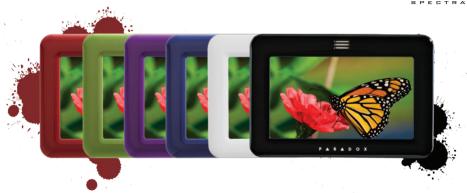

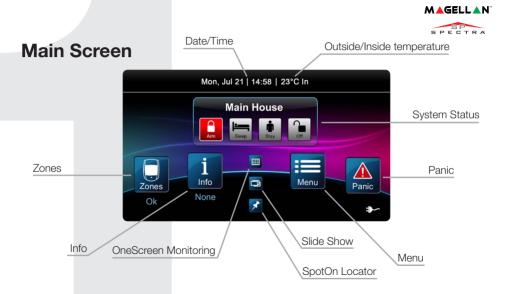

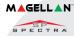

# **Arming/Disarming your System**

### Arming/Disarming your system:

- Select arming method by pressing corresponding button from main screen.
- 2. Enter code (4 to 6 digits).

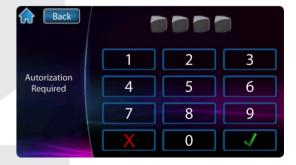

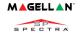

### Menu

For menu options press the Menu button and follow the on-screen prompts. Menu options include:

- Bypass Zones
- PGMs
- Alarm Clock
- Zone Chiming
- Clean Screen
- Add-on
- Settings
- System Setup

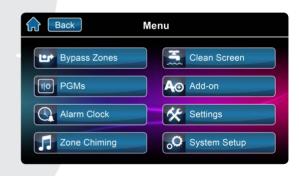

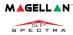

# **Entering User Programming**

### Enter user programming:

- 1. Press Menu.
- 2. Press System Setup.
- 3. Enter Master Code.
- 4. From the Master Programming menu press **Users**.

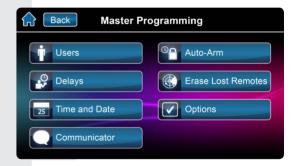

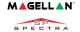

# **Programming a New User**

### Programming a new user:

- 1. Press Add button to add a user.
- 2. Enter the new User Code and press **Save** button.
- 3. Confirm User Code by entering a 2<sup>nd</sup> time then press **Save**.
- 4. Option to learn remote in, press button on remote or press **Skip**.
- 5. User is now valid.

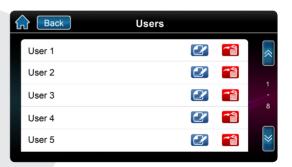

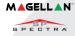

# **Settings Screen**

### Setting screen accessed through Menu then Settings. Settings include:

- Display Settings
- Sound
- Slide show
- Home Page
- Language
- Update Firmware
- Calibrate Sensor
- Product Info

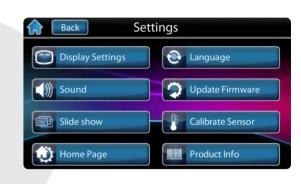

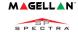

# OneScreen Monitoring™

### To Access OneScreen Monitoring\*:

- 1. Press the m button.
- 2. View open/closed zones (an open door means a zone is open).
- Press on the **Test** button to test all your zones (SoloTest Mode).
- 4. Press on the **Settings** button (top right corner) to access more options.

<sup>\*</sup>OneScreen Monitoring is an optional feature. Please contact your installer for more information.

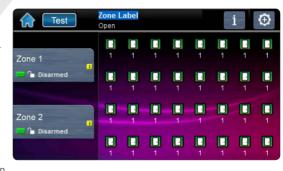

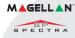

# SpotOn Locator™

### To Access SpotOn Locator\*:

- 1. Press the 🔀 button.
- Follow the onscreen instructions on how to upload photos, images, or schematics for your personalized floor plans.
- Follow the onscreen instructions on how to add/move/delete zones from your floor plan.

<sup>\*</sup>SpotOn Locator is an optional feature. Please contact your installer for more information.

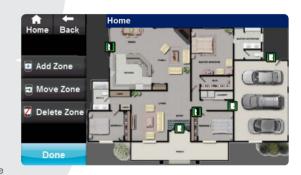

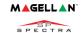

# **SlideShow**

### To Access SlideShow:

- 1. Press the button to view the default slideshow.
- 2. Press on the **Settings** button (bottom right corner) to access more options.

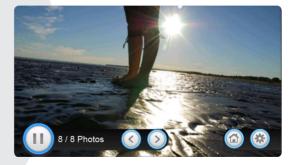

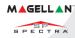

### microSD Card

# The TM50's integrated SD card slot has a cover clip for its protection.

If it is foreseen that the microSD card will be used frequently, it is best that the microSD card cover clip be removed before installation. This is because once the keypad is installed, removal of the microSD card requires you to unclip the entire front plate of the TM50.

### To remove/replace the microSD (without cover clip):

- 1. Push down on the microSD card to unlock.
- 2. Gently pull out the microSD card to remove. If desired, replace card.

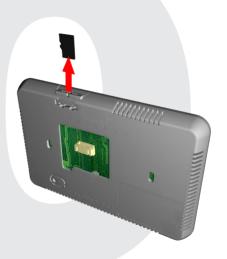

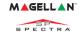

# microSD Card

# To remove/replace the microSD card with cover clip:

- Using a screwdriver, pry the front housing assembly from the backplate.
  Once removed, you will notice that the microSD cover clip protection is part of the backplate.
- Remove the microSD card from the front housing assembly. If desired, replace card.

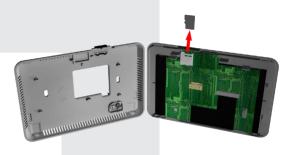

# **Notes**

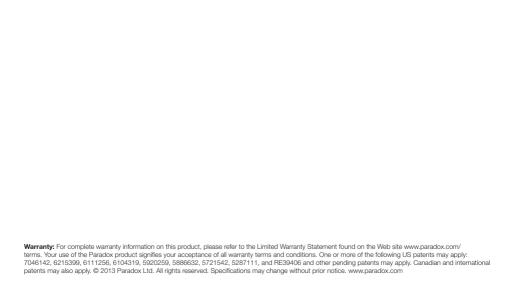

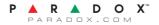